# **Installazione del lettore di smart-card "bit4id miniLector USB" con Sistema Operativo Windows**

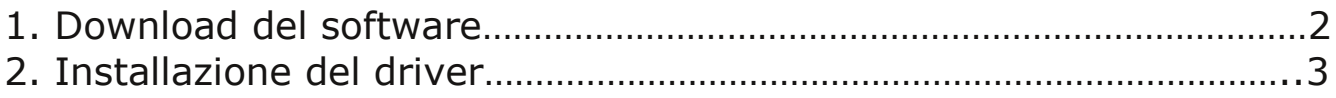

## **Installazione del lettore di smart-card "bit4id miniLector USB"**

Questo manuale fornisce una sintesi dei passaggi base per l'installazione dei driver necessari all'utilizzo del lettore di smart-card **bit4id MiniLector USB** con il sistema operativo Microsoft Windows (10, 8.X, 7, 2003, 2000).

### *1. Download del software*

Scaricate il software di installazione dall'indirizzo:

<http://www.regione.fvg.it/rafvg/cms/RAFVG/GEN/carta-regionale-servizi/FOGLIA7/FOGLIA1/>

#### al punto 1 come indicato dalla freccia rossa.

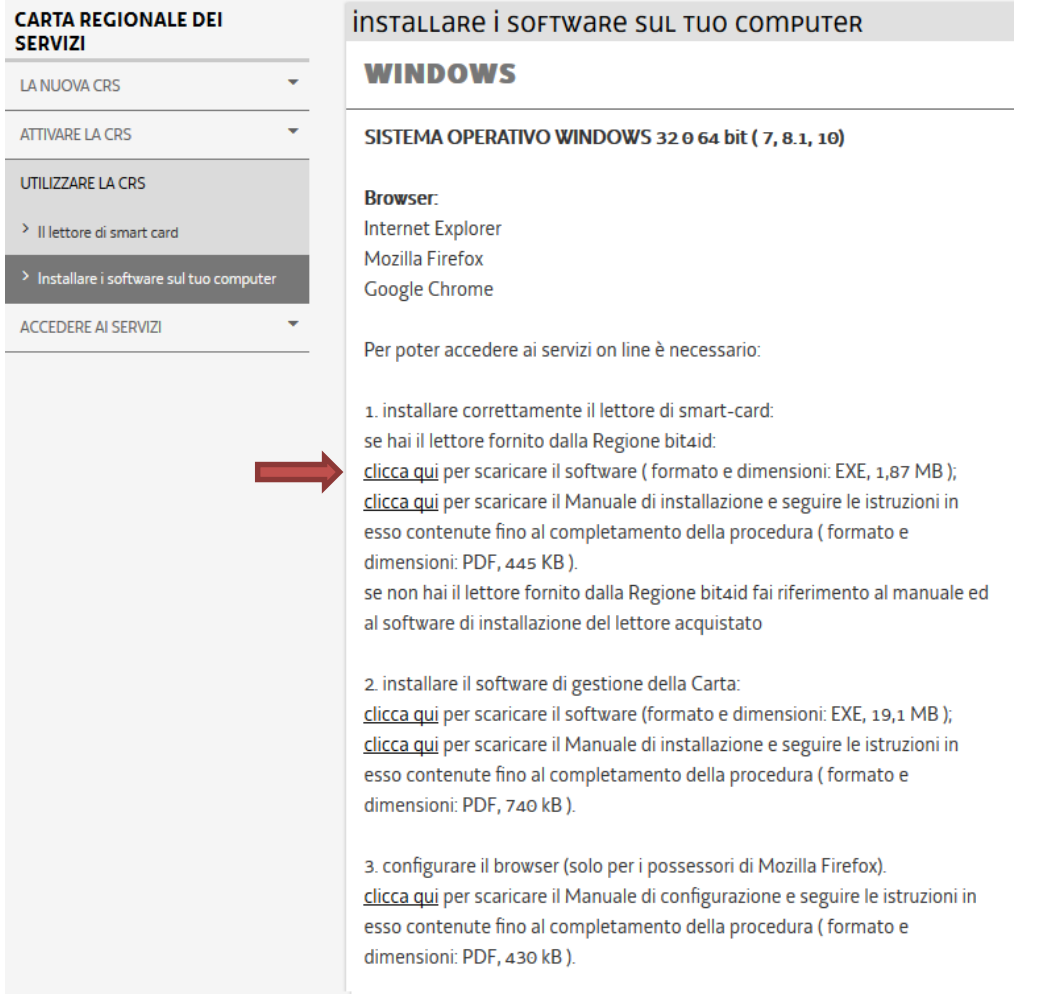

### *2. Installazione dei driver*

NB: il lettore di smart card non deve essere collegato in questa fase.

Eseguite il file appena scaricato e seguite le istruzioni che vi vengono presentate.

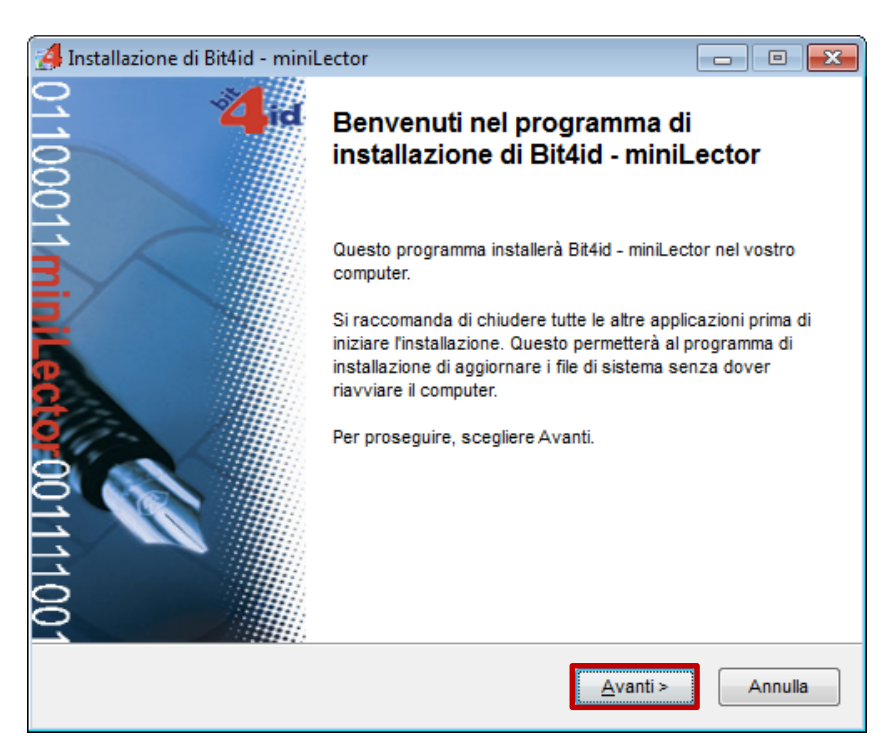

Leggete il contratto di licenza d'uso e, se intendete accettarne le condizioni, mettete il check su *Accetto le condizioni della licenza* e poi fate click sul pulsante *Installa*.

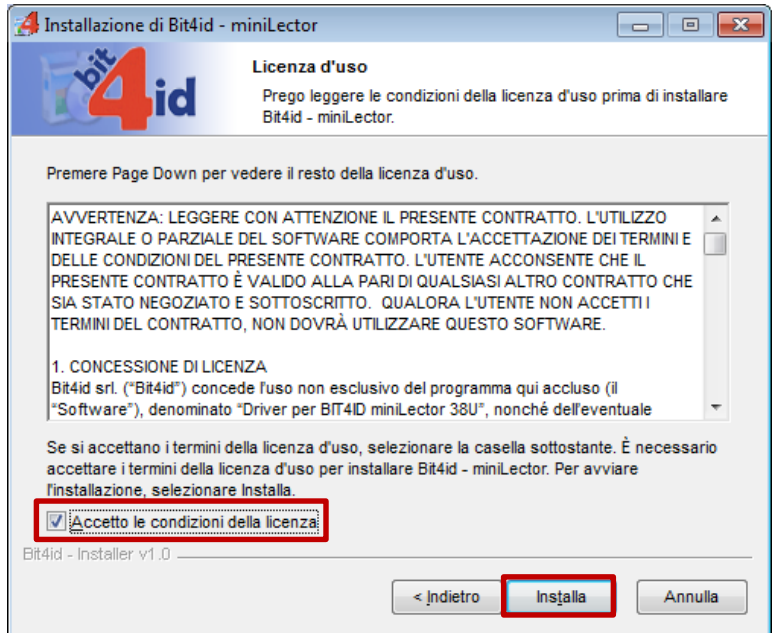

A installazione completata, fate click su *Fine*. Se richiesto procedere con il riavvio.

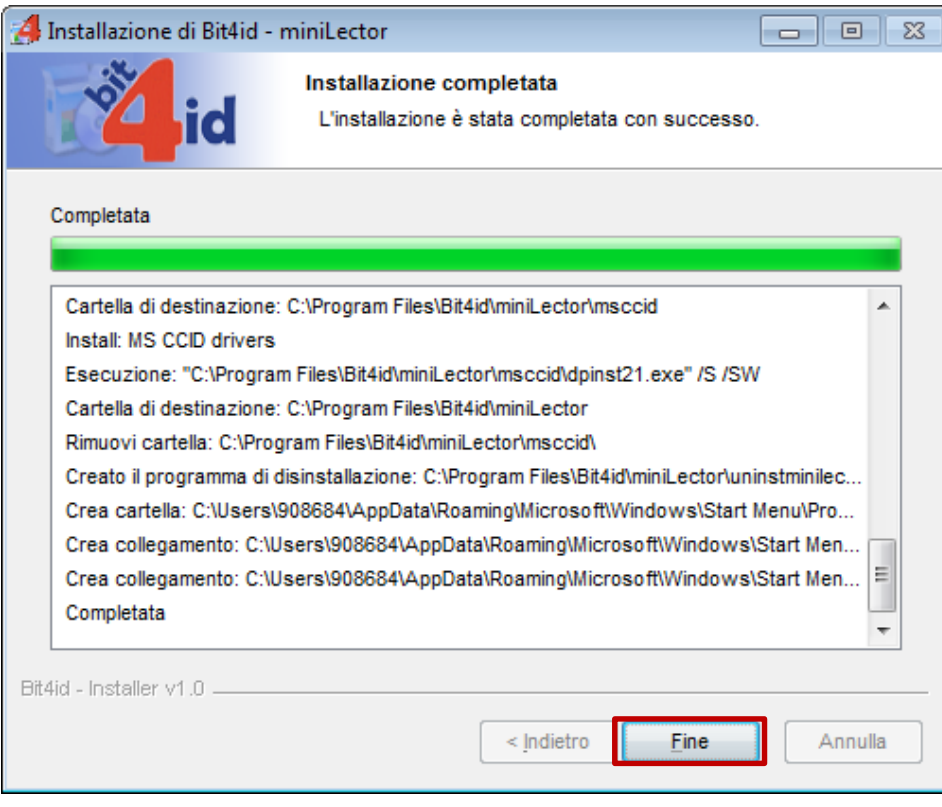

Dopo l'eventuale riavvio, l'installazione dei driver è completata.

A questo punto si potrà collegare il lettore ad una porta USB libera sul vostro computer.